First make sure that you have downloaded and installed the latest version of your Canon printer driver from the Canon USA Support website and that the driver is loaded properly. Mac OS Monterey has been defaulting printer drivers on all brands of printers to their AirPrint Driver. This is a lower function driver that will definitely throw off your color.

Make sure the driver is loaded properly and looks like this in your System Preferences - Printers & Scanners control panel.

This is correct.

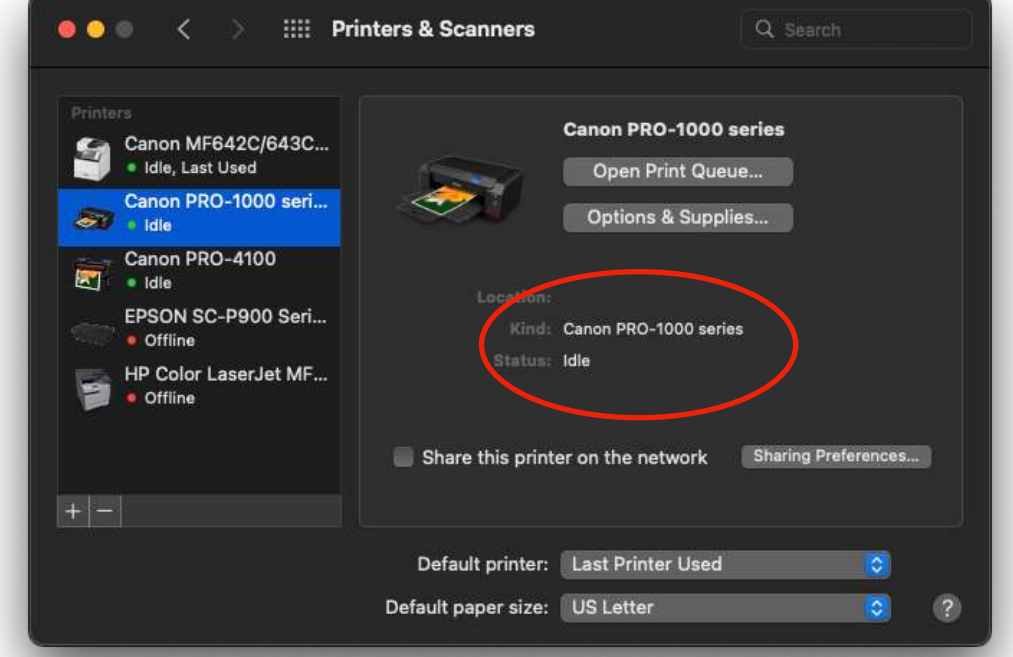

This is not correct.

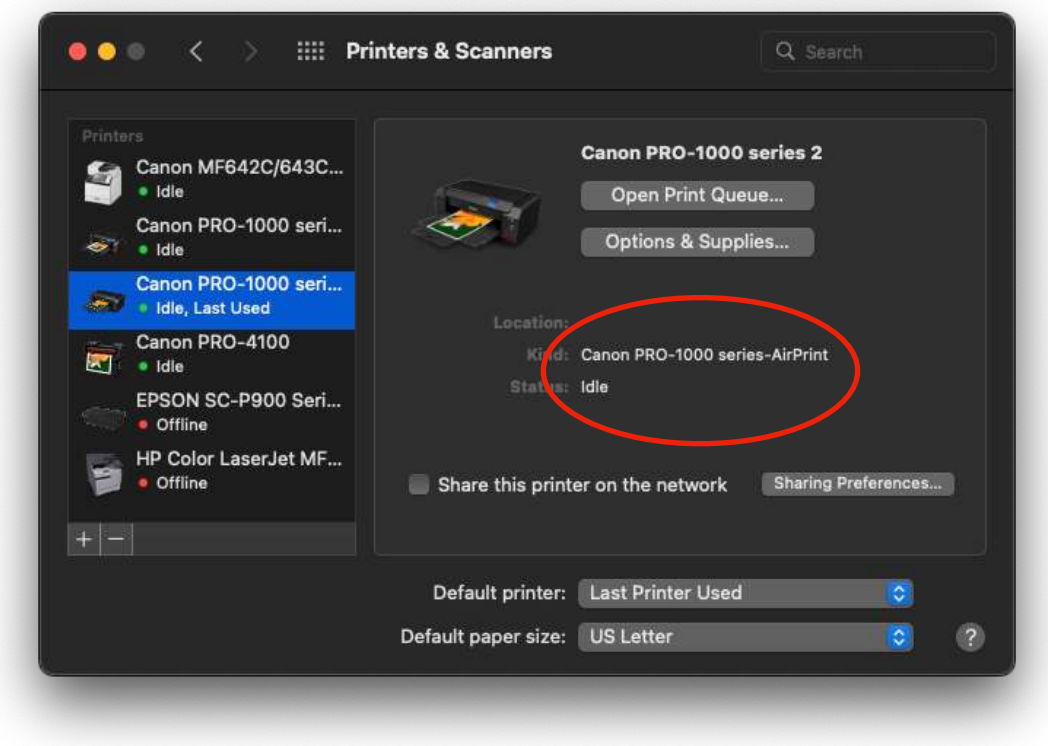

If your driver is not loaded correctly, please follow this procedure.

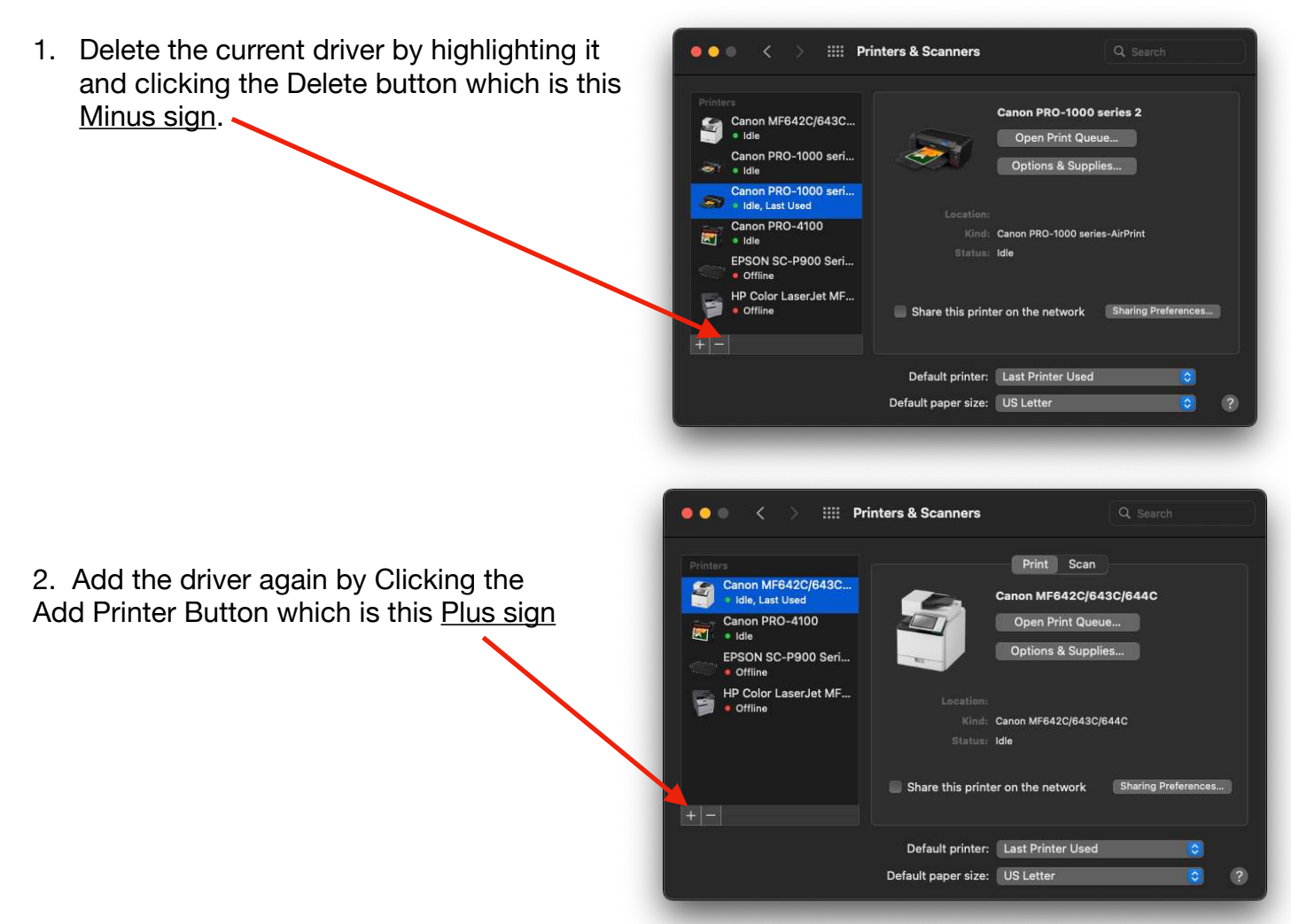

3. Now search for your printer and highlight it in the menu.

### *DO NOT PUSH THE ADD BUTTON YET!*

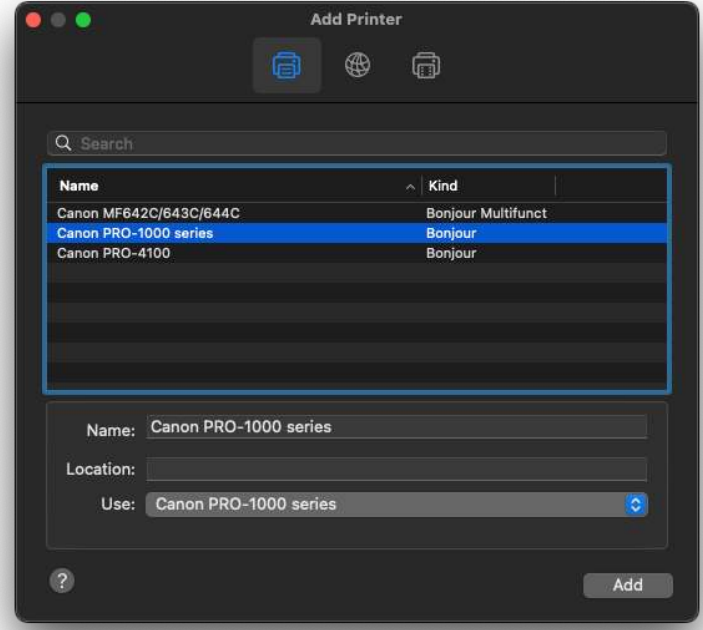

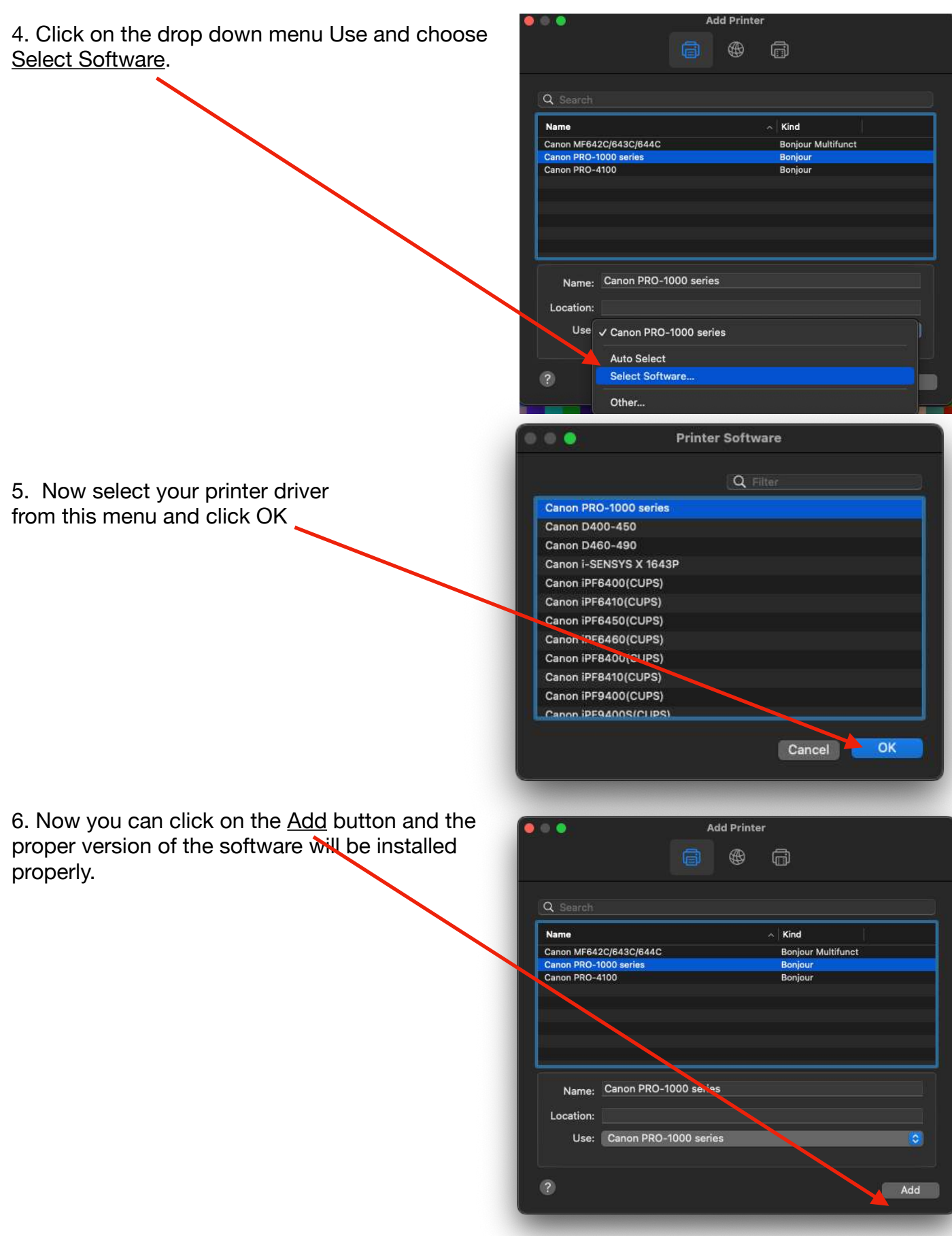

Open Canon Professional Print & Layout as a standalone application. We recommend using the latest version which as of this printing is version 1.3.0. You do not have to open your file in Photoshop and print using it as a plug-in. Just find it in your Applications — Canon Utilities — Professional Print & Layout Folder on your Mac or Program Files — Canon on your PC.

**Step 1** - Double Click on the Professional Print & Layout (PPL) Application to open it.

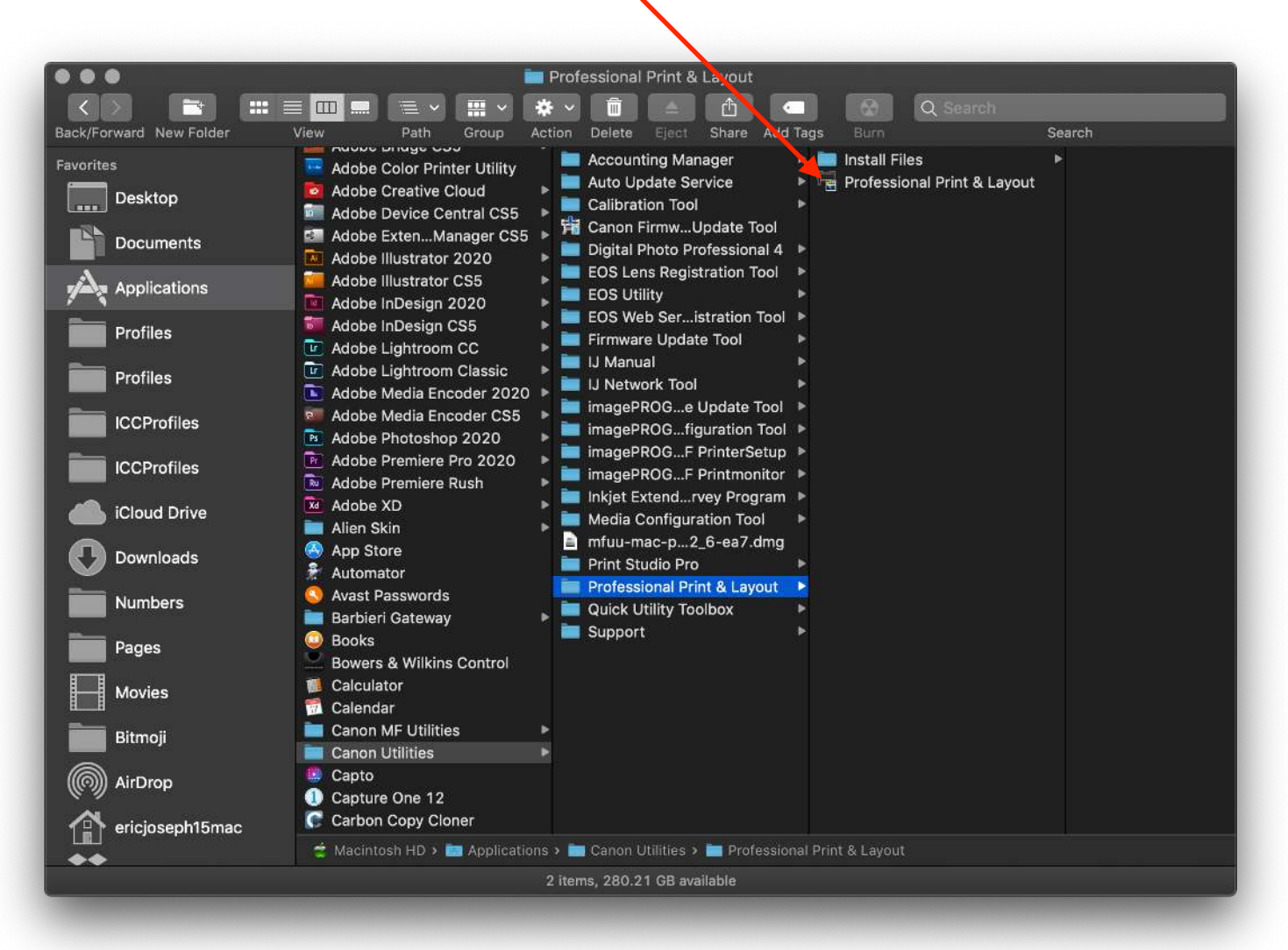

Canon Professional Print & Layout will open to a default screen that looks like this. We will need to set up the slot size, paper size, media type, slot position, and profile settings in order to make sure the profile patches print correctly.

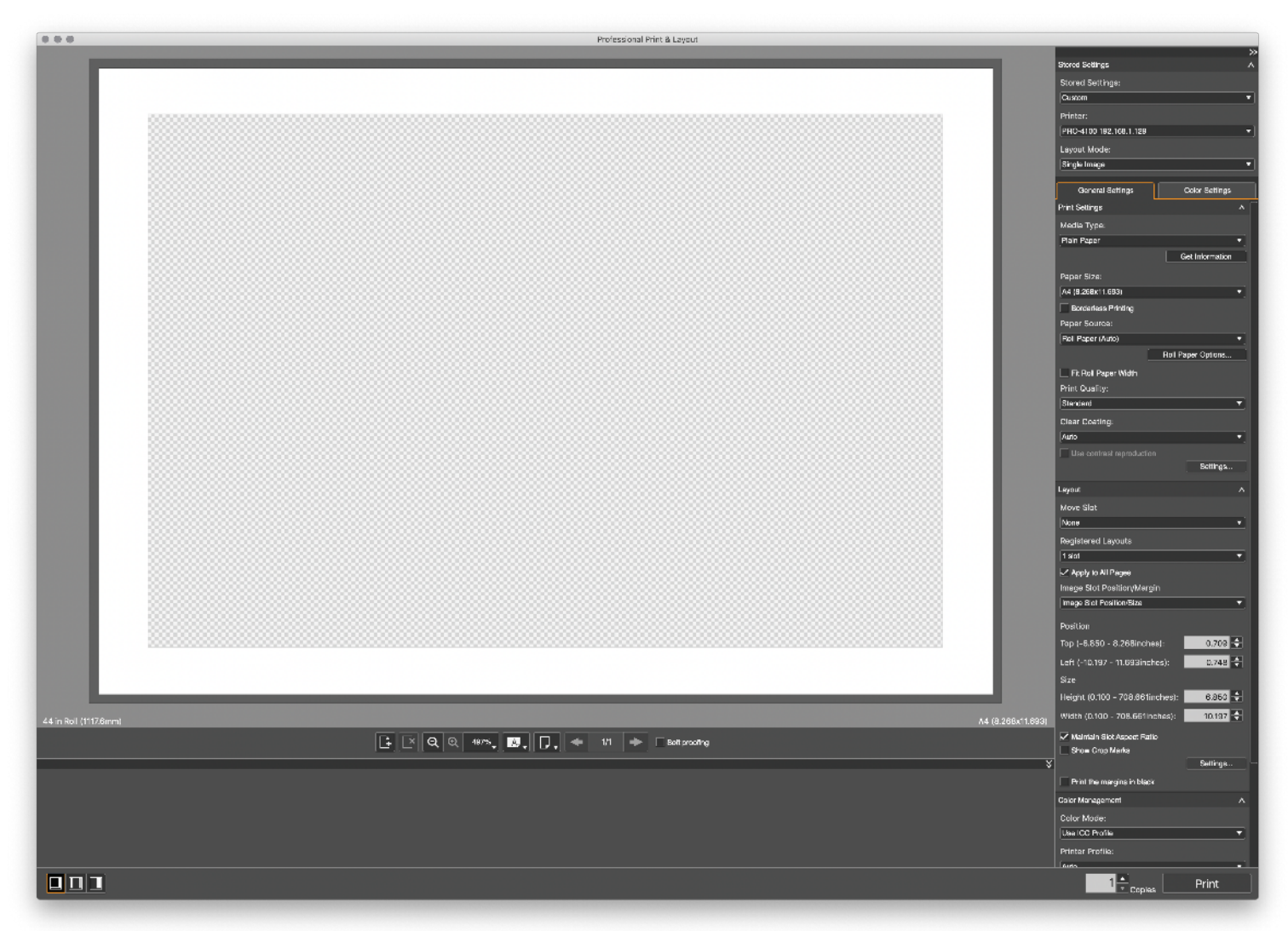

The basic concept is that the files we provide must be printed at 100%, with no color management applied, no banding and nothing cut off. We strongly suggest that you do not use third party ink (other than Canon brand) in your printer.

*The files need to be printed on the specific paper you are going to profile! If you are going to be creating profiles for multiple papers, these files need to be printed on each paper.* 

**Step 2 - Download the files we need for you to print in order to create your custom printer/paper profile. You can download the Zip files containing the sample patches we require for you to print at these links:** 

**For 8.5x11 - US Letter (two sheets)**  [https://www.freestylephoto.biz/static/pdf/product\\_pdf/freestyle/](https://www.freestylephoto.biz/static/pdf/product_pdf/freestyle/Custom_Profile_Tiff_Targets_8.5x11_Cut_Sheet.zip) Custom\_Profile\_8.5x11\_Tiff\_Targets.zip

**For 11x17 - Tabloid (one sheet)** 

[https://www.freestylephoto.biz/static/pdf/product\\_pdf/freestyle/](https://www.freestylephoto.biz/static/pdf/product_pdf/freestyle/Custom_Profile_Tiff_Targets_11x17_Cut_Sheet.zip) Custom\_Profile\_11x17\_Tiff\_Target.zip

*We have formatted the files we need in to two different sets of files for your convenience. The two 8.5x11 files are the same as the one 11x17 file. You can print the 11x17 file and just cut it in half when mailing the patches back to us.* 

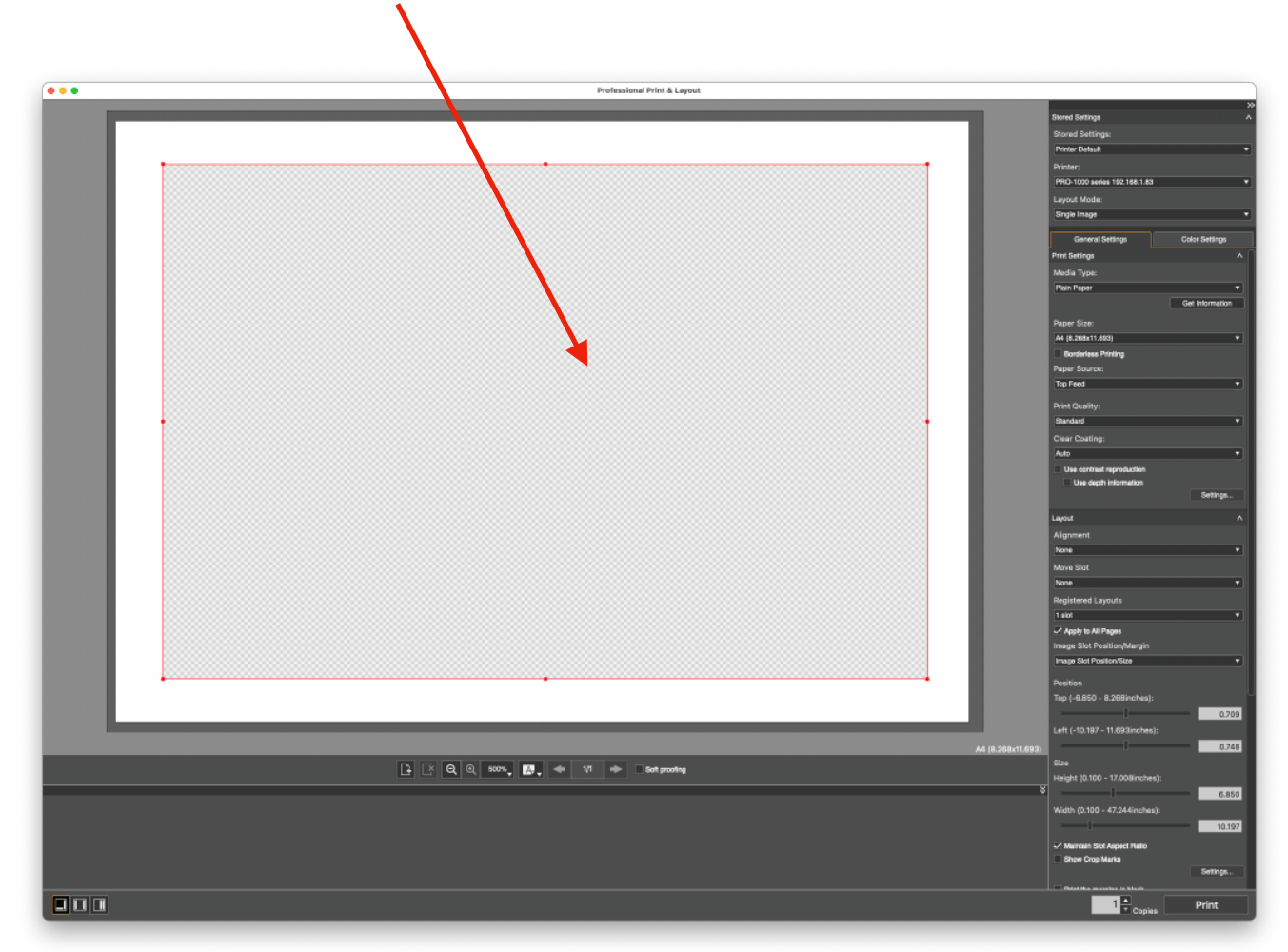

**Step 3** - First delete the red slot area that loads by default in Canon PPL.

**Step 4** - *For the purpose of illustration we are going to use to 11x17 profile target file as an example.* Set the paper size to 11x17, not 11x17 (Margin 25). Next drag and drop the file named "Custom Profile 11x17 Target.tif" in to Canon Professional Print & Layout. (By deleting the slot and dropping the file in at this point, it will be 100%.)

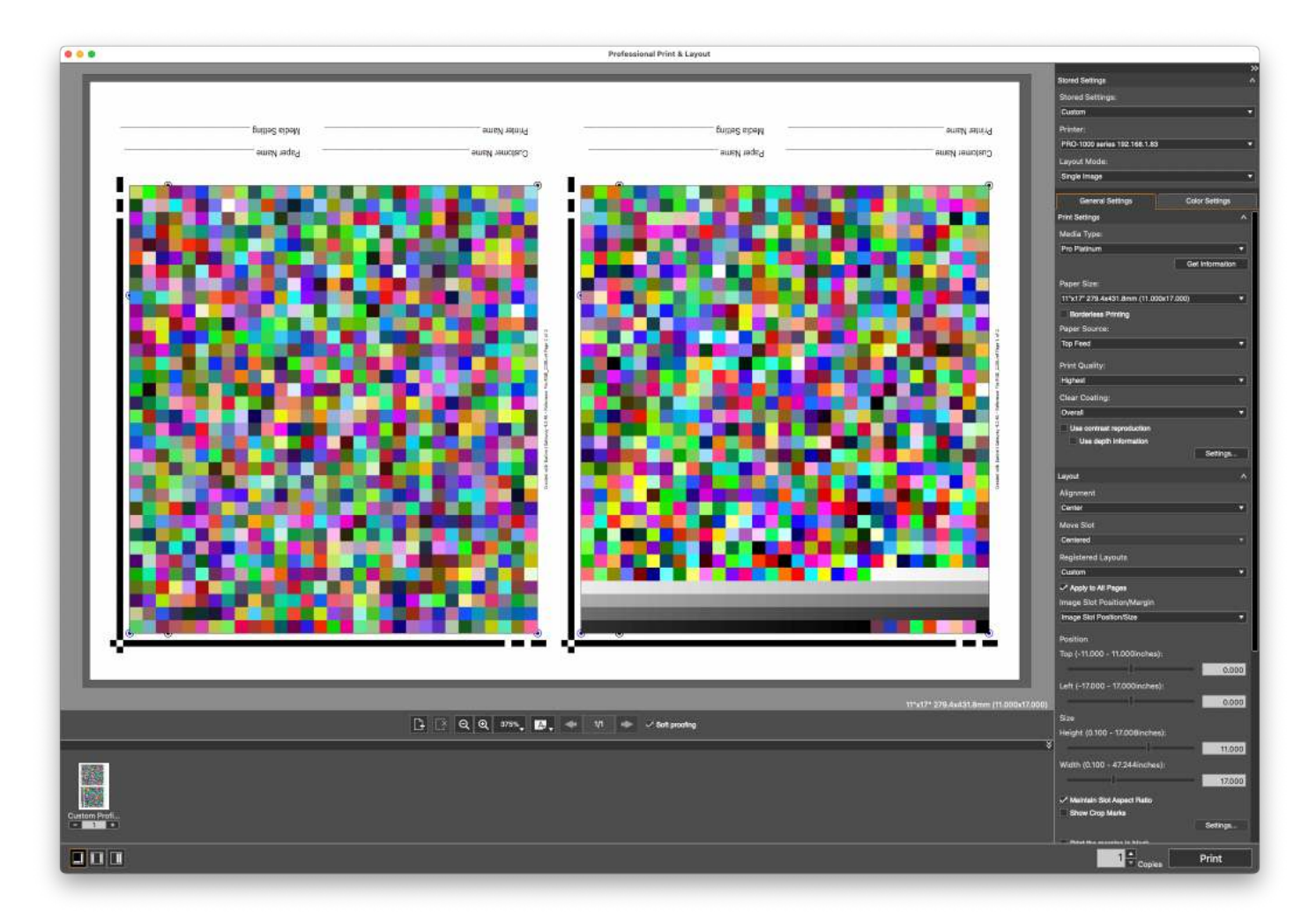

*For 8.5x11 paper, both targets files need to be printed and you can choose US Letter, not US Letter (Margin 25) as your paper size and follow the same procedures as above and below.* 

*Also, even thought PPL defaults to a horizontal (landscape) orientation for the Preview, the paper should be loaded vertically oriented (portrait).* 

#### **Step 5** - **Set up the rest of the settings for printing these patches.** Some of these settings

will be variable based on the media type and size and source you will be printing as follows:

**Stored Settings:** is now showing custom because you have set this setting to something other than Printer Default

**Printer:** The printer you wish to be printing on should be selected

**Layout mode:** Set to Single Image

**Media Type:** This is a crucial choice! Use these recommendations or the manufacturers recommended media settings:

Choose as follows:

**Canon Photo Paper Pro Platinum** for all Glossy and Lustre papers or Glossy Canvas

**Highest Density Fine Art Paper** for all Fine Art Matte Papers *(PPL will default to print from the Manual Feed Tray only at the rear of the printer.)* 

**Heavyweight Fine Art paper** for inexpensive Matte papers and Canvas *(PPL will allow you to print from the Top Feed Tray or Manual Feed Tray)* 

**Paper Size:** Set to 11x17 for Cut Sheets

(Yes you can print on 13x19 or a larger size paper if you choose but the slot size needs to be 11x17. If you were printing the 8.5x11 patches you would choose 8.5x11 as your slot size)

**Paper Source:** Set to Top Feed or Manual Feed as desired or necessary based on the media setting.

**Print Quality:** Set to Highest

**Clear Coating:** Set to Overall when using Canon Photo Paper Pro Platinum media setting. It is set to Auto when using Heavy Weight Fine Art Paper or Highest Density Fine Art paper media settings and can not be changed.

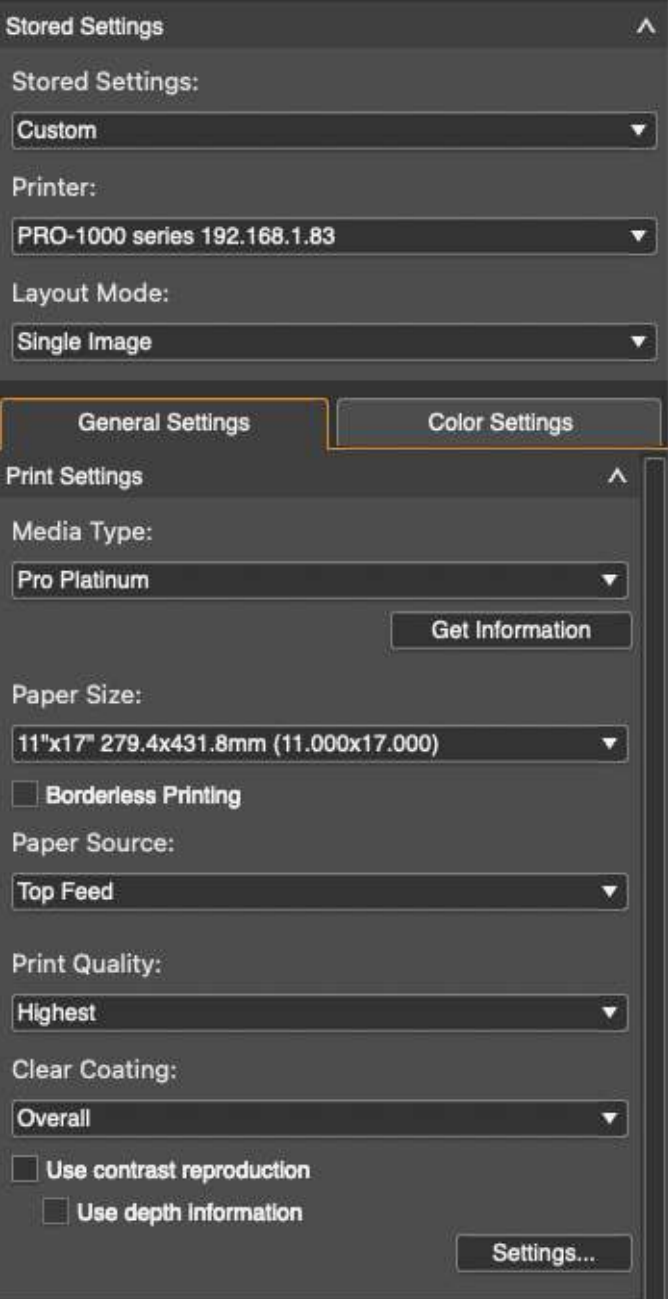

**Use Contrast Reproduction Button and Use depth information buttons must not be activated.** 

**Layout Tab:** 

**Alignment** drop down menu set to Center

**Move Slot** should also now be set to Centered automatically

**Registered Layouts** *should be left on Custom* 

**Apply to All Pages** *is fine to be selected* 

**Image Slot Postition/Margin** drop down should be left alone.

Since you've set the Alignment to Center, the Position options are greyed out.

Your Slot Size should be 11x17 (11 inches Height and 17 width), since you dragged and dropped the file in to PPL

**Maintain Slot Aspect Ratio** should be checked Show Crop Marks should not be checked

Do not check **Print the margins in black**

**Color Mode:** Set to No Color Correction *Very Important!* 

*The rest of the settings, Printer Profile, Rendering Intent and Black Point Compensation are now greyed out and can not be selected.* 

*DO NOT use the Text Settings options.* 

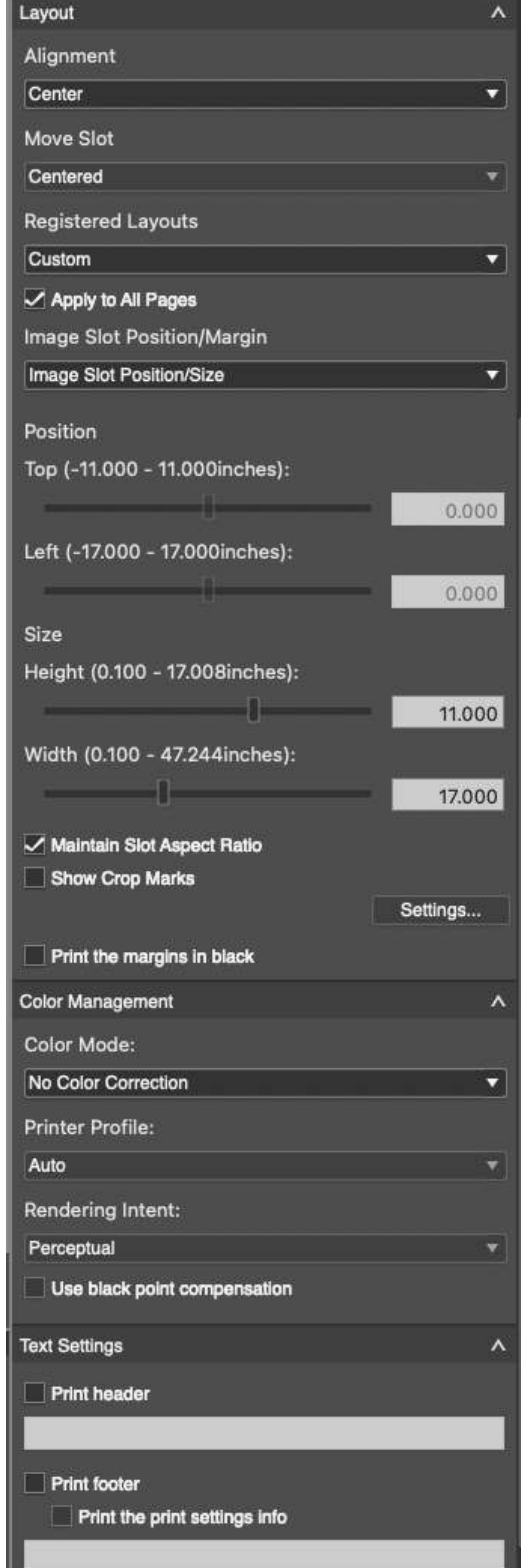

#### **Step 5 - Check Settings and Push Print**

**Special Note:** Canon PPL software overrides the settings you have on the printer. If you really want to make sure things are correct make sure the setting for size and media setting on the printer are the same as they are in PPL.

#### **If this all looks good, push Print.**

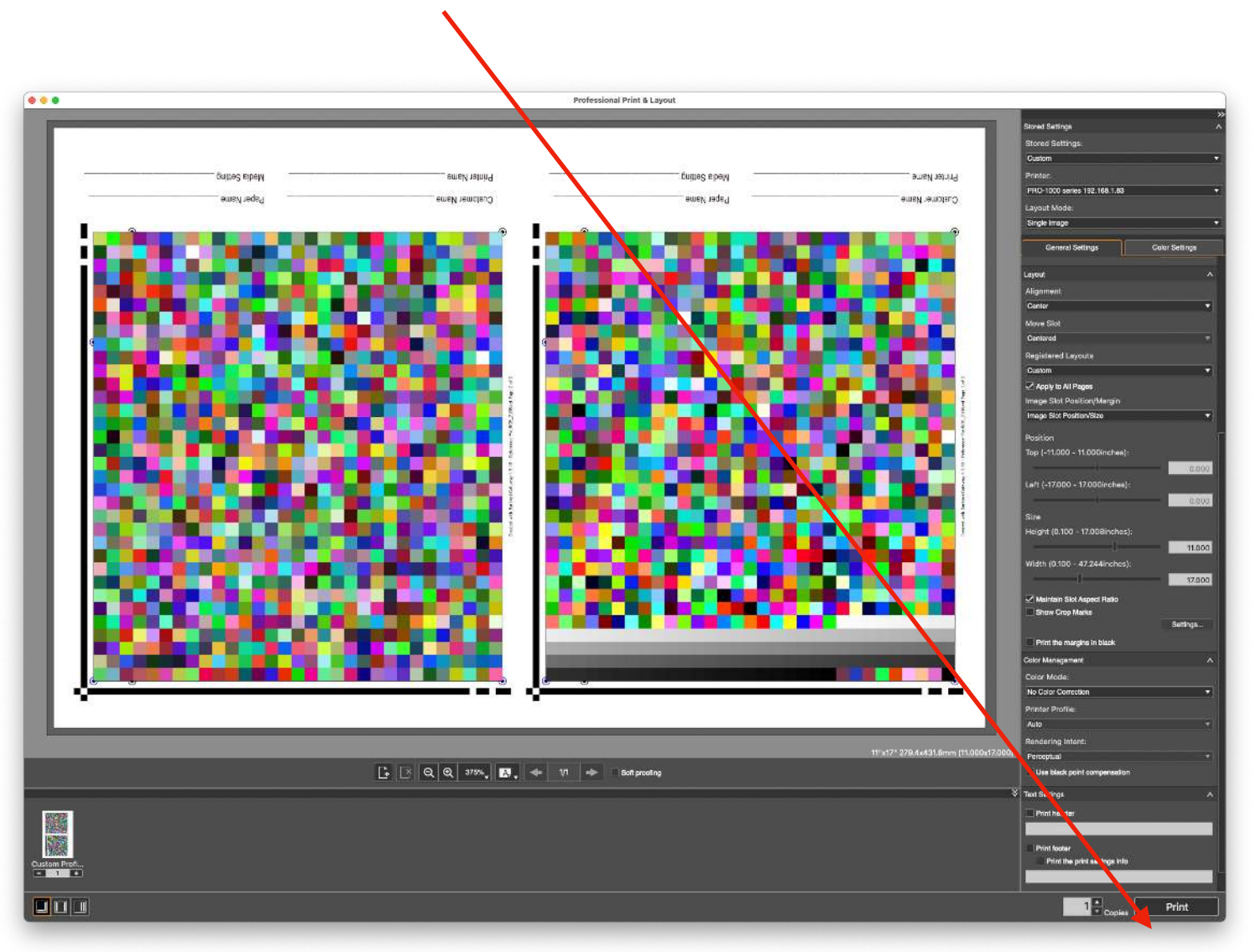

To make sure these patches are the correct size they should be exactly 8 5/16 inches from the far outside left edge of the black positioning line to the outside edge of the color squares. In looking at this screen shot it would be the top of the black line to the bottom of the color patches.

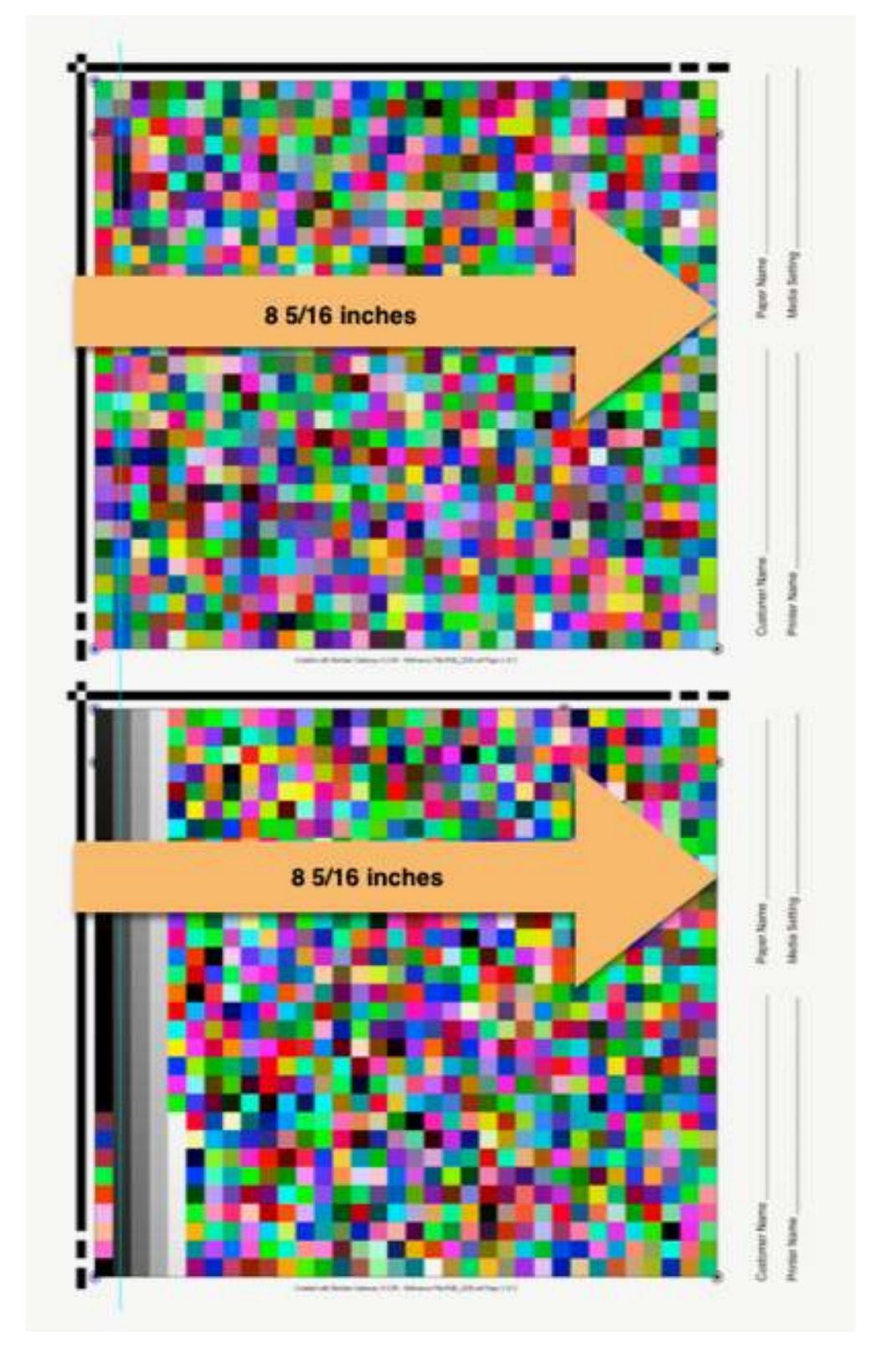

**Check to make sure that the file are correctly printed for color, make sure that this light green square looks like a dark forest green square on your print. If it looks like your computer screen it is printed with color management and incorrect.** 

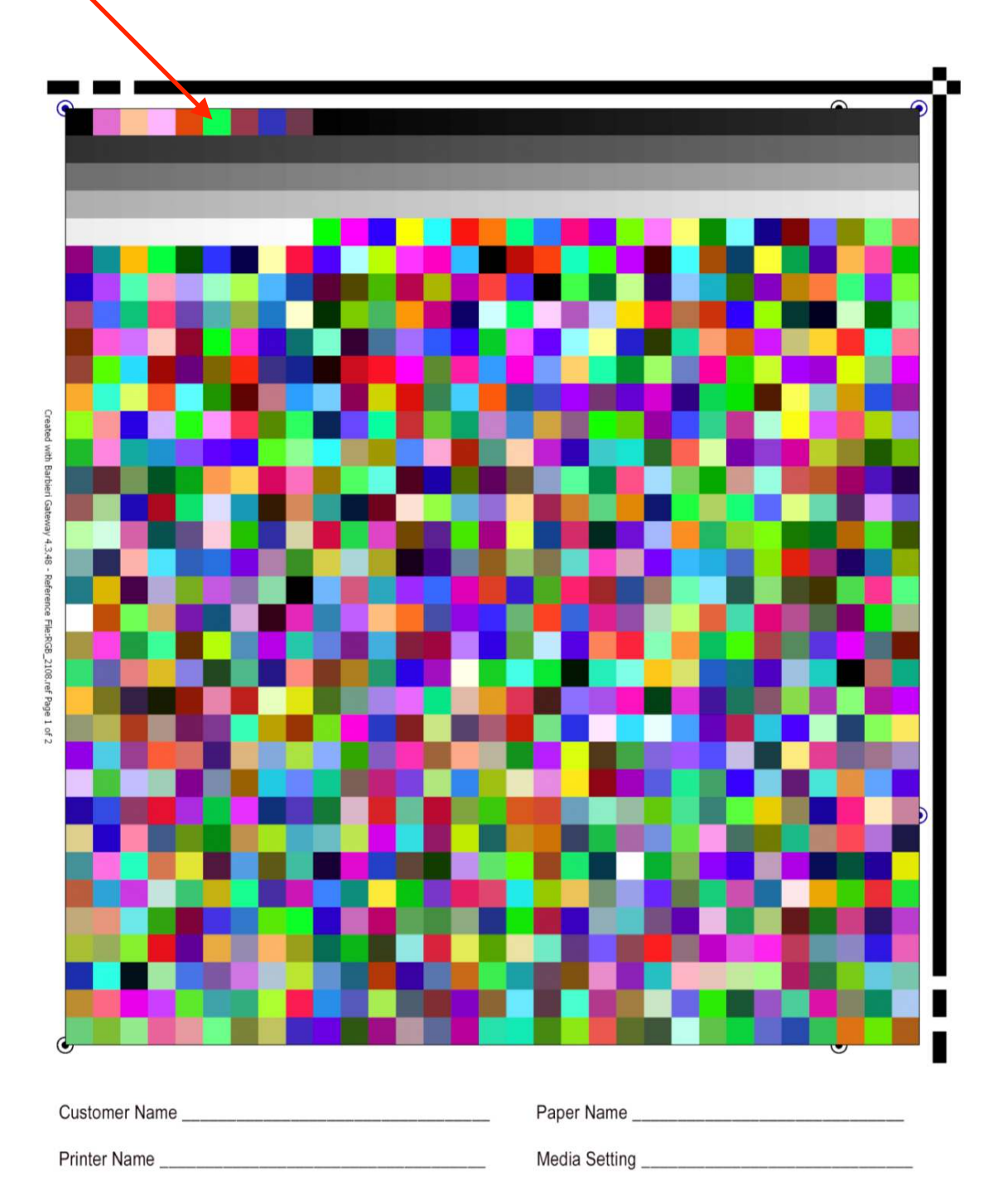

Fill in your customer information in the indicated spaces along with your printer make and model, paper type and media settings so we have a reference. Be sure not to write over any of the squares.

Once printed, the 11x17 paper can be cut in half to separate the two sets of patches.

Mail them in a flat mailer to:

Freestyle Photo & Imaging Supplies Profile Service Department 5401 West Sunset Blvd. Hollywood, CA 90027

Once received, we will scan the patches and create your custom profile. When complete we will email your new custom profile directly to you in a Zip file. You will double click on the Zip file to extract the profile(s) and copy them to you system using the below instructions.

To load your profile: On Mac OS, copy the file in to your Library – Colorsync – Profiles folder.

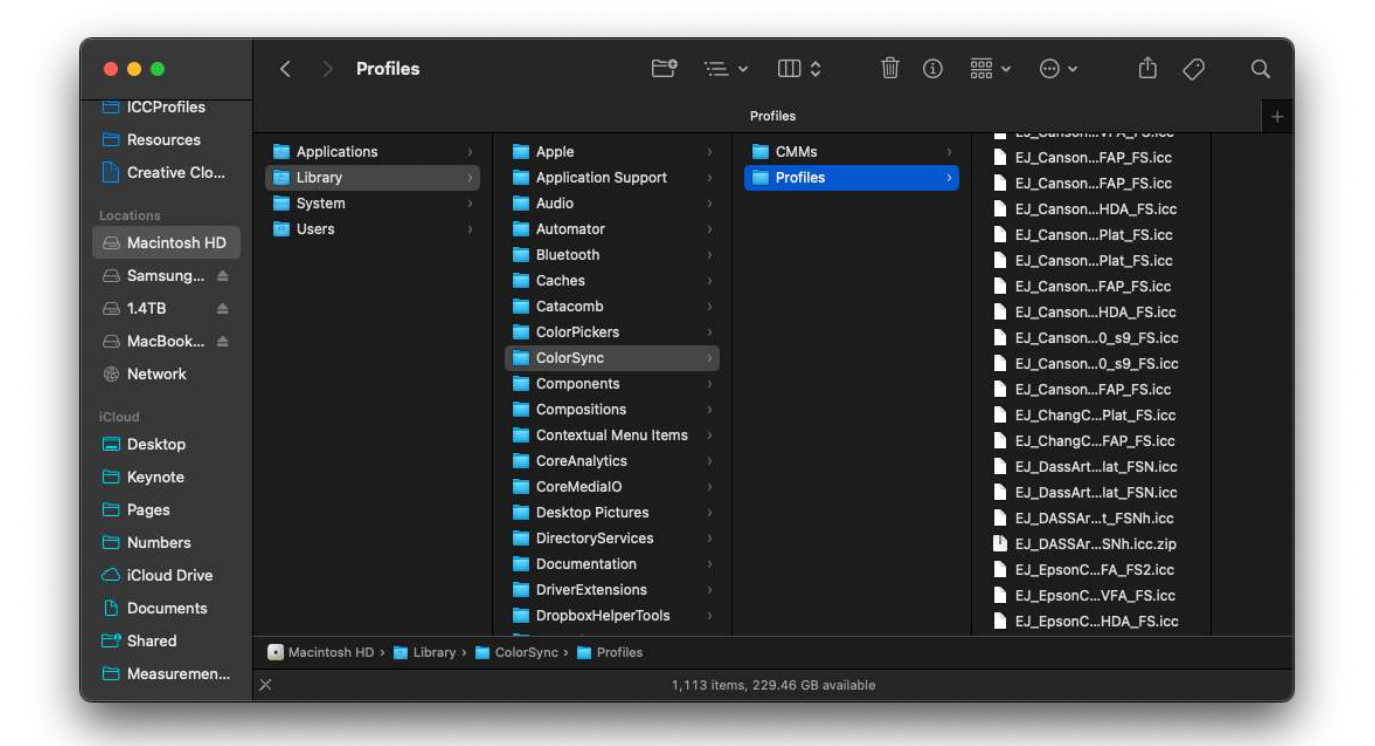

To get there, click on your Hard Drive. (You are going to install the profile in the Profiles folder that is on your root directory. This is where PPL reads it.) The double click on your Library folder, then double click on the ColorSync Folder and then within that folder double click on the Profiles Folder. Copy the profile we emailed to you in to this folder. You will have to type in the password for your computer at this point.

On Windows, simply right click on the ICC profile file we sent to you and choose Install Profile. When you start programs like Adobe Photoshop or Lightroom, your custom profile will appear in the profiles list.

If this doesn't work go to your C drive - System - Window32 - spool - drivers - color folder and copy the files in to that folder.

Please contact us if you have any questions at: etjoseph@freestylephoto.biz